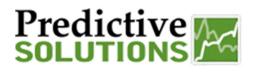

The "Criteria" which has been the standard methodology for refining searches for reports, has remained unchanged. In addition to this search tool, we have added a filtering tool to allow refined searches of the data. The filters tool is a supplement to the "Criteria" field and allows unique filtering applications to be applied to the dataset.

The filter icon is a funnel and displayed as such on the grid toolbar:

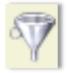

To access the filter feature, simply click on the icon. A pop-up will appear, as seen below.

| V Filter Grid             |                     | -× |
|---------------------------|---------------------|----|
| 💿 Match All 🛛 🔘 Match Any | Match None          |    |
| $\odot$                   |                     |    |
|                           | Filter Clear Filter |    |
|                           |                     |    |
|                           |                     |    |
|                           |                     |    |
|                           |                     |    |
|                           |                     |    |
|                           |                     |    |
|                           |                     |    |
|                           |                     |    |
|                           |                     |    |
|                           |                     |    |

The first qualifier necessary to set, especially if there are multiple filtering rules applied, is the matching statement. Here is a summary:

- Match All this ensures all filtering rules are applied equally
- Match Any this will look at all of the rules and return any one of the group
- Match None this will allow you to capture datasets outside the filtered rules applied

Once you decide on the matching criteria, click on the green + sign located in the upper left corner of the Filter Grid popup. This will enable you to apply a filter.

| Prepared/Responsible    | Released Date: 5/24/2013 | Document No PSC-13:006 | <i>Rev</i> A | Page 1 of 2 |
|-------------------------|--------------------------|------------------------|--------------|-------------|
| PSC Implementation Team |                          |                        |              |             |

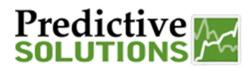

When creating a filtering rule, you will be asked to apply three sets of information to make up a rule:

- 1. Metric what metric do you want the rule applied to? Examples include Unsafe Count, Observation Count, and Safety Observation Count
- 2. Logic this defines how the metric will be filtered or sorted. Examples include 'contain', 'equal to', 'greater than', 'less than', etc.
- 3. Specifics this open field allows you to enter a numerical value or specific text or word.

Here is an example of a filtering rule:

| V Filter Grid                                                           | This filtering rule will                                                 |
|-------------------------------------------------------------------------|--------------------------------------------------------------------------|
| Match All O Match Any O Match None Obs Count greater than or equal to 5 | return all inspections<br>that have five or                              |
| Unsafe Count v greater than v 0                                         | more observations<br>and at least one or<br>more unsafe<br>observations. |

| Prepared/Responsible    | Released Date: 5/24/2013 | Document No PSC-13:006 | <i>Rev</i> A | Page 2 of 2 |
|-------------------------|--------------------------|------------------------|--------------|-------------|
| PSC Implementation Team |                          |                        |              |             |